# **FX Multi Currency Analyser and Robot**

**Documentation** 

David Dawkins
DATADEAN | FXMCSM.COM

## **Table of Contents**

| FX Multi Currency Analyser and Robot Documentation                                                     | . 2 |
|----------------------------------------------------------------------------------------------------|-----|
| What is the MT5 FX Multi Currency Analyser and Robot application?                                      | . 2 |
| How successful is the MT5 FX Multi Currency Analyser Robot application?                                | . 3 |
| How does the MT5 FX Multi Currency Analyser Robot application work?                                    | . 3 |
| What is the difference between the MT5 FX Multi Currency Analyser and the MT5 FX Multi Currency Robot? | . 4 |
| What are the features of the MT5 FX Multi Currency Analyser Robot?                                     | . 4 |
| FXMCAR Installation Instructions                                                                       | . 5 |
| FXMCAR Licensing                                                                                       | 6   |
| How to use the FXMCAR                                                                                  | . 7 |
| The Dashboard Explained                                                                                | . 7 |
| FXMCAR Configurations                                                                                  | . 9 |
| Trade Risk                                                                                             | 9   |
| Timeframe                                                                                              | 9   |
| Total No. of Positions                                                                                 | . 9 |
| Equity%                                                                                                | 9   |
| Volume1                                                                                                | LO  |
| Volatility Period1                                                                                     | LO  |
| Volatility Value1                                                                                      | LO  |
| Take Profit1                                                                                           | LO  |
| Trailing Stop Value1                                                                                   | LO  |
| Trailing Stop Step1                                                                                    | LO  |
| Trailing Stop On/Off1                                                                                  | LO  |
| Stop Loss On/Off1                                                                                      | L1  |
| Auto Break Even On/Off1                                                                                | L1  |
| Auto Volume                                                                                            | L1  |
| Auto Trade Close                                                                                       | L1  |
| Alerts1                                                                                                | L1  |
| Troubleshooting the FXMCAR                                                                             | L1  |
| Remote Software Support                                                                                | L2  |
| Risk Disclaimer                                                                                        | L2  |

## FX Multi Currency Analyser and Robot Documentation

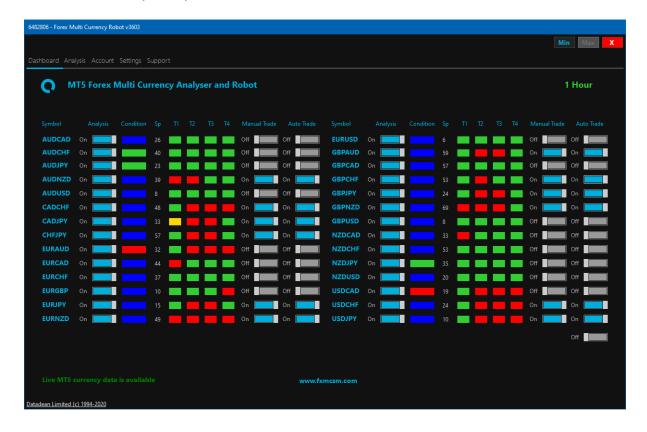

## What is the MT5 FX Multi Currency Analyser and Robot application?

The FXMCA FX Multi Currency Analyser Robot application is used for Algorithmic Currency Trading with the MetaTrader 5 currency trading platform and analyses the major eight currencies AUD, CAD, CHF, EUR, GBP, JPY, NZD and USD and all the associated 28 currency pairs AUDJPY, AUDNZD, AUDUSD, CADCHF, CADJPY, CHFJPY, EURAUD, EURCAD, EURCHF, EURGBP, EURJPY, EURNZD, EURUSD, GBPAUD, GBPCAD, GBPCHF, GBPJPY, GBPNZD, GBPUSD, NZDCAD, NZDCHF, NZDJPY, NZDUSD, USDCAD, USDCHF, USDJPY.

What will the MT5 FX Multi Currency Analyser and Robot application do for me?

#### The FXMCA MT5 FX Multi Currency Robot will:

- Make 2352 price calculations every second for the 28 major currency combinations to perform 100% accurate algorithmic trading.
- Provide accuracy to each second of the day, to display the correct direction for your Forex trades: red to sell, blue to stand-aside, and green to buy.
- Display accurate trading information based on real facts, not an opinion to:

- Show you the currency pairs which have little trading risk.
- Show you the currency pairs which have significant trading risk.
- Help you to become profitable as a Forex Trader.

## How successful is the MT5 FX Multi Currency Analyser Robot application?

The FXMCA MT5 FX Multi Currency Robot in one day, as shown on this real trading account image, had a 100%-win rate, using the default settings.

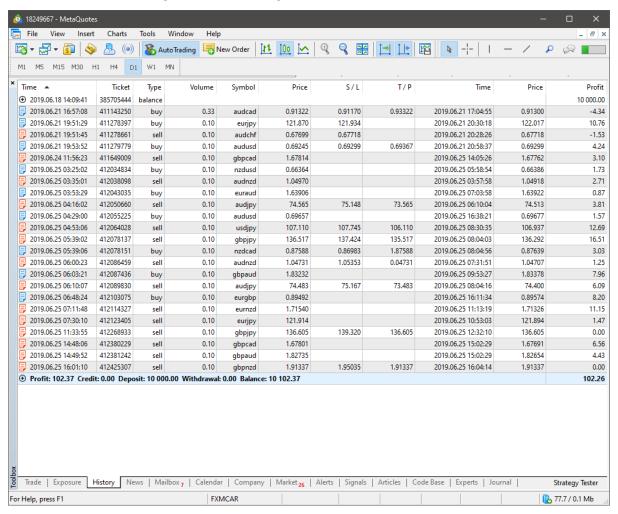

## How does the MT5 FX Multi Currency Analyser Robot application work?

The MT5 FXMCA consistently calculates 2352 items of price data every second and adjusts in real-time for all the 1, 5, 15, 30, 60, 120, 180, 240, 360, 480, 720 minutes, daily and weekly timeframes, to display and to perform algorithmic currency trading based on conditions for all 28 currency pairs, accurately.

The FX Multi Currency Analyser Robot has 127,000 lines of AI Artificial Intelligence code to analyse and trade the 28 Forex currency pairs accurately.

The MT5 FXMCA does not use historical data like many other Forex currency applications, it gives you up-to-the-minute real-time accuracy, by taking all the hard work out of looking at 28 currency charts to see which currencies have the right trading conditions to identify potential candidates for each side of a Forex trade.

## What is the difference between the MT5 FX Multi Currency Analyser and the MT5 FX Multi Currency Robot?

The Analyser edition does just that, analyse the major eight currency pairs for the best trades to use. The Robot edition does more, it not only analyses, but it alerts you and performs auto-trading for the best trades according to your defined settings and trading style, saving you time, and the stress of watching 28 Forex charts every minute of the day.

## What are the features of the MT5 FX Multi Currency Analyser Robot?

- Al Algorithmic Currency Trading, based on trend and currency volatility
- Market Open and Closed Intelligence
- Timeframe selection 1M, 5M, 15M, 30M, 1H, 2H, 3H, 4H, 6H, 8H, 12H, Daily and Weekly
- Equity selection, from 0.1% to 50%
- Manual or Auto Volume selection, from 0.01 to 10
- None or Auto Stop Loss options
- Take Profit selection from 0 to 10000 points
- Trailing Stop selection from 0 to 1000 points
- Trailing Stop Step selection from 5 to 50 points
- Auto Break Even for the dynamic Stop-loss
- Volatility Period selection from 2 to 100
- Volatility Value from 0.5 to 10 for Auto Stop-loss
- Low, Medium or High-risk algorithmic trade mode selection
- Auto Trade Close option, with account analysis reporting
- Trade sound alerts
- Reset and save settings options

#### **FXMCAR Installation Instructions**

Note: The official MetaTrader 5 help website contains excellent detailed advanced information on their platform File and Folder Structure to help you install the MT5 FX Multi Currency Analyser / Robot application.

- 1. Install the MT5 FX Multi Currency Analyser / Robot application to your PC, using the downloaded setup file as an Administrative level user from the <a href="https://www.fxmcsm.com/fx-multi-currency-robot-mt5.html">https://www.fxmcsm.com/fx-multi-currency-robot-mt5.html</a> webpage, where it says "Click to Download."
- 2. Install the FREE Metatrader API bridge software available from <a href="https://www.fxmcsm.com/software/MtApi5">https://www.fxmcsm.com/software/MtApi5</a> Setup x64.exe as an Administrative level user.
- 3. Once the above two applications are installed, navigate using Windows Explorer to your MT5 FX Multi Currency Analyser / Robot application installation folder, e.g. C:\Program Files\FX Multi Currency Analyser Robot MT5:
  - Copy the FXMCAR-MT5-8228-v1.7.ex5 file, from the FX Multi Currency Analyser Robot
    MT5\MT5-Experts folder to your brokers Metatrader 5 application experts' folder which is
    similar to, e.g. C:\Users\trader192.FOREX-PC\AppData\Roaming\MetaQuotes\
    Terminal\D0E8209F77C8CF37AD8BF550E51FF075\MQL5\Experts
  - Copy the FXMCAR-MT5-Connect.dll file, from the MT5-Libraries folder to your brokers
     Metatrader 5 application Libraries folder which is similar to e.g. C:\Users\trader192.FOREX-PC\AppData\Roaming\MetaQuotes\Terminal\D0E8209F77C8CF37AD8BF550E51FF075\MQL 5\Libraries
- 4. Open your brokers Metatrader 5 application and navigate to the Tools > Options menu option:
  - Click on the Charts tab, and change the "Max bars in chart:" setting to 5000.
  - Click on the Expert Advisors tab, and check the "Allow automated trading", and the "Allow DLL imports" checkboxes.
  - Click the OK button.
- 5. Attach the FXMCAR-MT5-8228-v1.7.ex5 expert to any MetaTrader 5 chart using a 1-minute timeframe setting, then press the F7 function key on your keyboard. Alternatively open the FXMCAR-MT5-8228-v1.7.ex5 properties on the Metatrader 5 chart, to check that "Allow automated trading" checkbox has been checked. If it is not, then, click the checkbox to enable it, and click the OK button.

- 6. Start the MT5 FXMCAR application, which begins to communicate to your Metatrader 5 application, and within minutes start to analyse the currency markets for suitable trades.
- 7. Each of the 28 currency pairs has to be enabled on the MT5 Market Watch screen to send price data to the FX Multi Currency Analyser / Robot.
- 8. If your Broker uses a non-six-character symbol such as AUDCAD.ecn, then enter the .ecn into the symbol extension tab, on the Licensing screen and restart the FXMCAR.

Please Note: If the MT5 FXMCAR does not display Metatrader 5 price data during Forex trading hours, then check each of the above steps from the beginning until the data is displayed.

## **FXMCAR Licensing**

To activate the FXMCAR. Just click on the Licensing button on the Settings tab, and a Licensing screen displays, where you can enter your licence activation key, click the Save and Exit buttons, then restarting the FXMCAR.

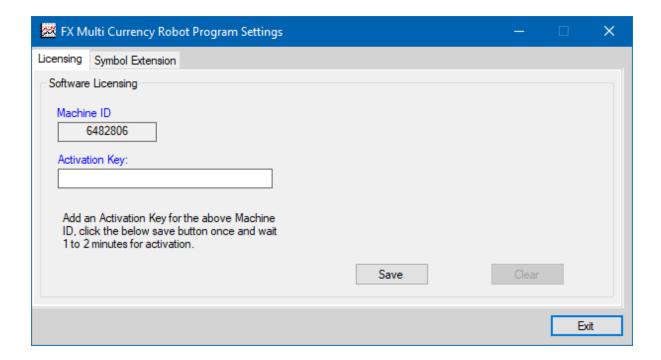

### How to use the FXMCAR

There are three different modes of use for the FXMCAR, offering the ability to take trades using the:

- Take Profit and Stop Loss settings
- Auto Break Even, Trailing Stop, Take Profit and Stop Loss settings
- Auto Trade Close setting, which is not able to use the Take Profit setting, but if required, can
   use a dynamic Stop Loss based on the Volatility Period and Volatility Value.
- 1. We recommend that you configure the settings to your trading strategy requirements.
- 2. Enable individually or all currency pairs auto trading, using the auto trade switch on the main screen.
- 3. Monitor your trading performance using the application.

## The Dashboard Explained

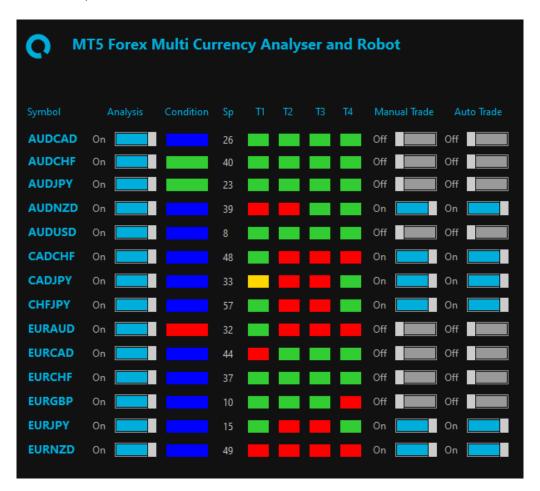

#### **Analysis**

When the Robot is started, the 28 currency pair toggle switches in the Analysis column are set in the "On" position. Individually the currency pairs can be switched to the "Off" position if not needed for analysis and trading.

#### Condition

The Condition column provides a quick status for each currency pair. The "Condition" panels display three different colours according to the analysis and trade conditions, blue for no trade, green for a buy trade and red for a sell trade.

#### Sp

The Sp column shows the spread for each currency pair, to assist with trade selection, which is updated at 1-second intervals.

#### T1

The T1 column shows the volatility for each currency pair, green for rising volatility for buy and sell trades, and red for lowering volatility.

#### T2

The T2 column shows the current timeframe trend, green for an upward trend and red for a downward trend.

#### T3

The T3 column shows the higher timeframe trend, green for an upward trend and red for a downward trend.

#### T4

The T4 column shows the price direction, green for an upward price movement and red for a downward price movement.

#### Manual Trade

The Manual Trade column toggle switches can be switched on for individual currency pairs, to just enable one-time trading for select currency pairs.

#### Auto Trade

The Auto Trade column toggle switches can be switched on for individual currency pairs, which has a similar function to the above "Manual Trade" toggle switches, except that buy and sell trades will be automatically executed, until the "Auto Trade" toggle is again switched off.

All 28 currency pairs can be switched "On" by using the single "Auto Trade" toggle switch below the USDJPY currency pair.

## **FXMCAR Configurations**

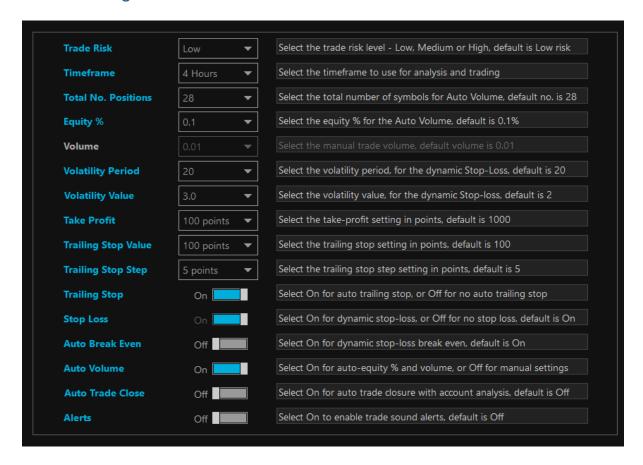

These all should all be set, as per your trading strategy and risk appetite, or use the default settings, and saved to disk using the Settings tab, Save Settings button.

If you wish to reset the settings to default at any time, just click the "Reset Settings to Default" button on the Settings tab.

#### Trade Risk

Select your trade risk level - Low, Medium or High risk. Each level includes certain trade condition filters, to eliminate bad trades. The higher the risk, the fewer filters are used.

#### Timeframe

Select the timeframe to use for analysis and trading.

#### Total No. of Positions

Select the total number of symbols for Auto Volume calculations, default no. is 28. This option is used when the Auto Volume switch is enabled.

#### Equity%

Select your maximum equity % you are risking, for the Auto Volume calculations, default is 0.1%. This option is only used when the Auto Volume switch is enabled.

#### Volume

After switching the Auto Volume switch off, you can select the manual trade volume; default volume is 0.01.

Switching off the Auto Volume switch means that you have to calculate your own volume (Lot) calculations for your trading, using the available Equity amount, times by your "Equity%", divided by the number of "Currency pairs" you are trading, which is then divided by the "No. of Positions" for each currency pair, and then times by the Volume Step value from your Broker.

E.g. an Equity balance of 10000 x 2% equity / 28 currency pairs / 1 the number of individual positions, times by the Broker's Volume Step value of 0.01, equals a volume size for each trade of 0.07. Trading 28 currency pairs, with up to 10 symbol positions equals 280 possible deals, which require sharing between all the available equity balance.

In contrast, the Auto-Volume does all this work to determine the most optimum volume size for each trade according to your trading strategy settings.

## Volatility Period

Select the volatility period in days, for the dynamic Stop-Loss; default is 20. This option is only used when if the Stop Loss switch is enabled.

#### Volatility Value

Select the volatility value, which is used with the Volatility Period, for the dynamic Stop-loss; default is 2. This option is only used if the Stop Loss switch is enabled.

#### Take Profit

Select your take-profit setting for all currency pairs in points; default is 1000. This setting is not able to be used with the Auto Trade Closure switch option.

#### Trailing Stop Value

Select the Trailing Stop setting for all currency pairs in points; default is 100. This option is only used if the Trailing Stop switch is enabled.

## Trailing Stop Step

Select the Trailing Stop Step setting for all currency pairs in points; default is 5. This option is only used if the Trailing Stop switch is enabled.

#### Trailing Stop On/Off

Select On for auto trailing stop, or Off for no auto trailing stop. If enabled the Stop Loss switch option is disabled to prevent the Stop Loss switch option, from being switched off.

### Stop Loss On/Off

Select On for dynamic stop-loss, or Off for no stop loss, default is On. This option uses the Volatility Period in days and the volatility value settings to determine the most optimal Stop Loss setting.

If you find that the placed Stop Loss is too wide or too narrow, just change the Volatility Period in days and the volatility value settings, to suit your trading strategy.

## Auto Break Even On/Off

Select On for dynamic stop-loss break-even; default is On. When enabled any trade which becomes profitable for 10 points, the "Auto Break Even" option automatically moves the Stop Loss to ensure that the trade stays profitable.

Warning: Using this option sometimes means that very volatile trades may close the position prematurely.

#### Auto Volume

Select On for auto-equity % and volume, or Off for manual volume settings. Any calculated volume size of less than 0.01 automatically is allocated the default value of 0.01.

#### Auto Trade Close

Select On for auto trade closure with account analysis; default is Off. If enabled, then the Trailing Stop, Trailing Stop Steep, and Take Profit settings are disabled.

On the Account tab, detailed trade analysis reporting is available using the "Auto Trade Closure" feature.

Please note that if the Stop Loss switch is also enabled for account protection, and any trades which are closed by the dynamic Stop Loss, then these trades are not be counted and displayed on the Accounts tab.

#### Alerts

Select On to enable trade sound alerts; default is Off

## Troubleshooting the FXMCAR

The FXMCAR stops updating the dashboard, analysis and account tabs. This problem may be due to MetaTrader 5 being overloaded with scripts, experts and indicators, preventing the FXMCAR expert communicating with the FXMCA application. To fix, reduce the load on your MetaTrader 5 terminal, and restart the FXMCAR.

## **Remote Software Support**

Our partner company Cyberteam Security Services provides software installation support for the FXMCSM licensed software products, using the FREE, safe and secure 'Remote Utilities' remote support application which can be downloaded by visiting the link at:

https://www.fxmcsm.com/software/Datadean.Software.Support.Agent.6.10.10.0.exe

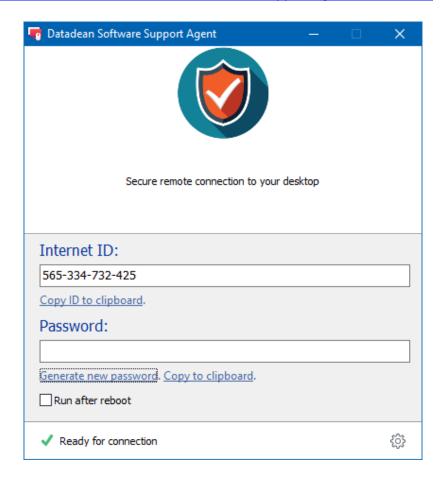

To arrange remote software support, all you need is your PayPal transaction number, the InternetID number, the unique temporary password, to add to a helpdesk technical support ticket to arrange a 30-minute support call. This time is usually enough to install our Forex software products to any upto-date Microsoft Windows 7, 8, and 10 computers.

The technical support helpdesk can be found at: <a href="https://cyberteamsecurity.supportsystem.com/">https://cyberteamsecurity.supportsystem.com/</a>

#### Risk Disclaimer

The application documented does not take into consideration your circumstances and trading objectives. Therefore, it should not be considered as a personal recommendation or investment advice.

Past performance is not indicative of future results. There is no guarantee that trading systems such as the MT5 FX Multi Currency Analyser and Robot, trading techniques, trading methods, result in profits or not result in losses.